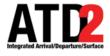

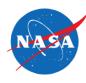

# HOW TO SUBMIT A TOS

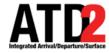

#### **HOW TO SUBMIT A TOS**

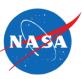

Choose the flight you wish to submit to ATC. In this example we will use AAL2791

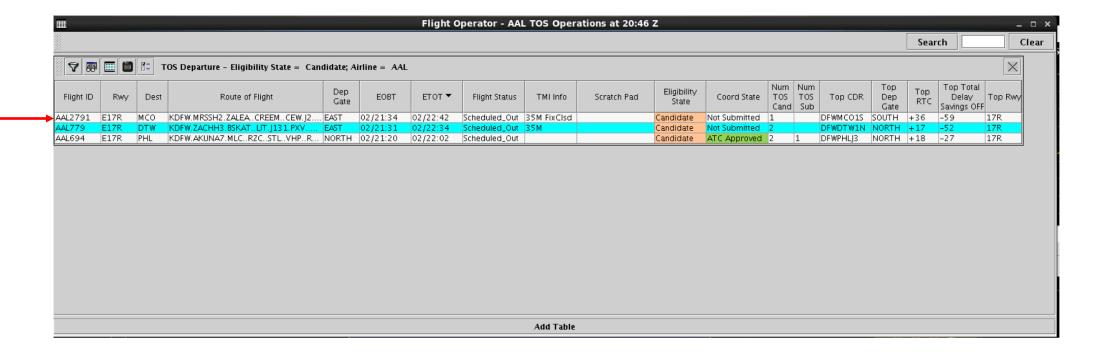

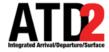

# **HOW TO SUBMIT A TOS – Option 1**

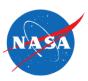

### Directly from the TOS Table

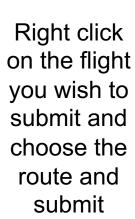

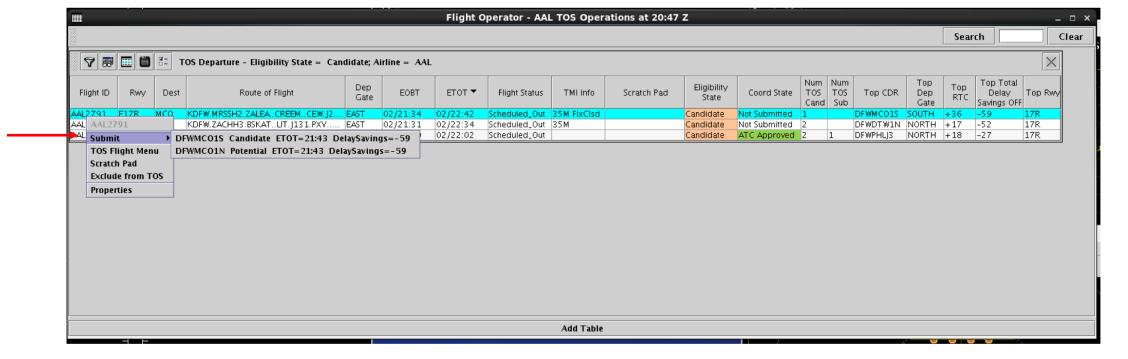

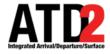

# **HOW TO SUBMIT A TOS – Option 2**

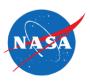

## From the TOS Flight Menu

Right click on the flight you wish to submit and choose the TOS Flight Menu

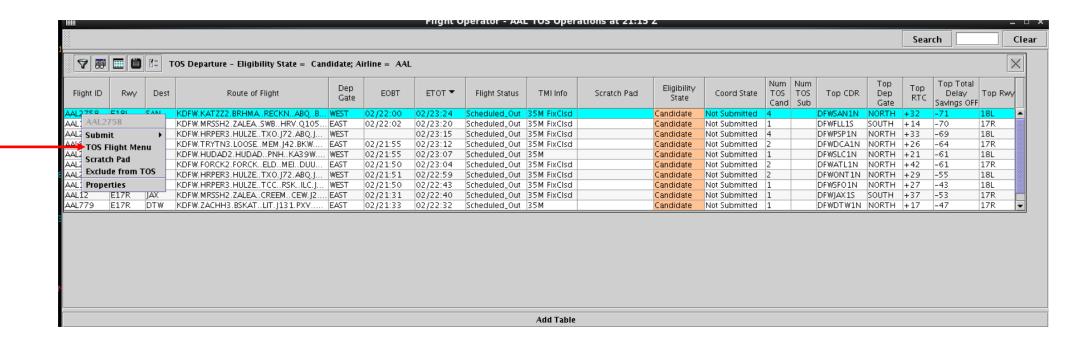

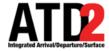

## **HOW TO SUBMIT A TOS – Option 2**

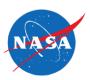

### The TOS Flight Menu

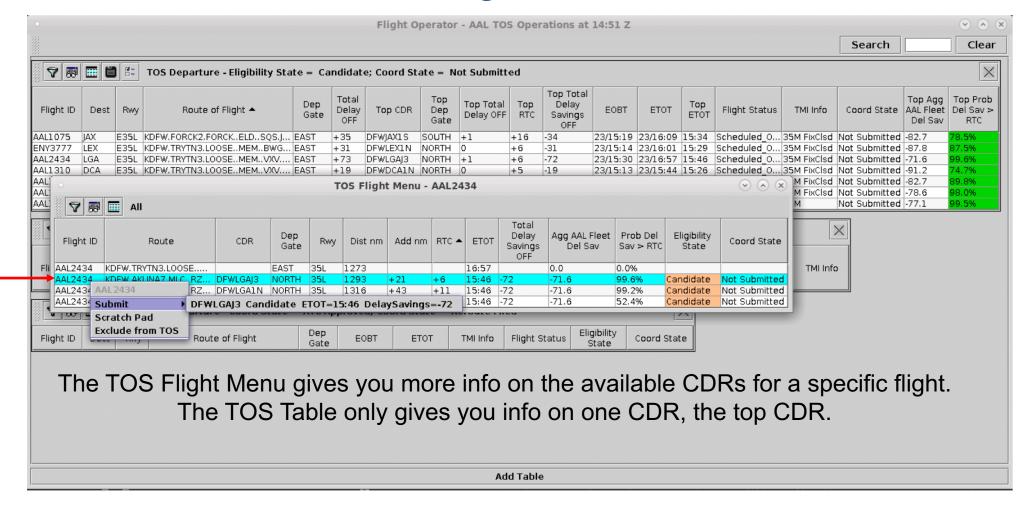

Right click on the route you wish to submit and choose submit

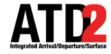

#### **HOW TO UN-SUBMIT A TOS**

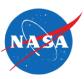

If plans change and you wish to un submit, right click on the undo submit and it will remove the request. The undo submit will only be available **before** ATC approves the reroute.

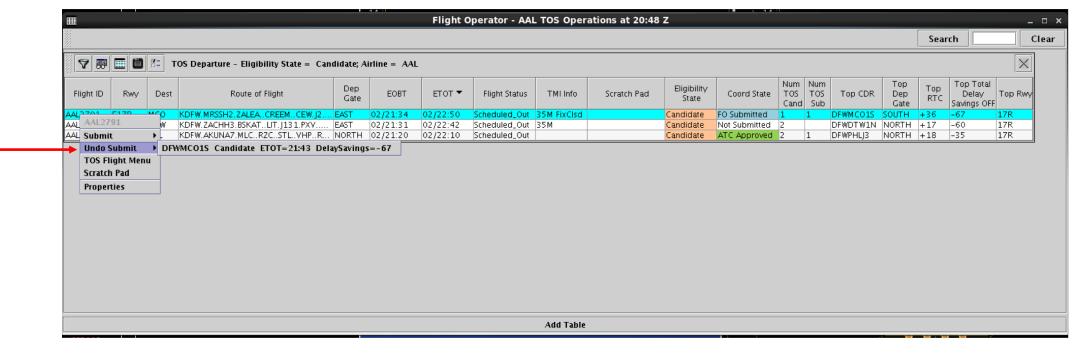

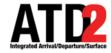

#### **ATC APPROVAL NOTIFICATIONS**

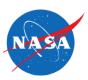

Two ways to observe ATC has approved the reroute request

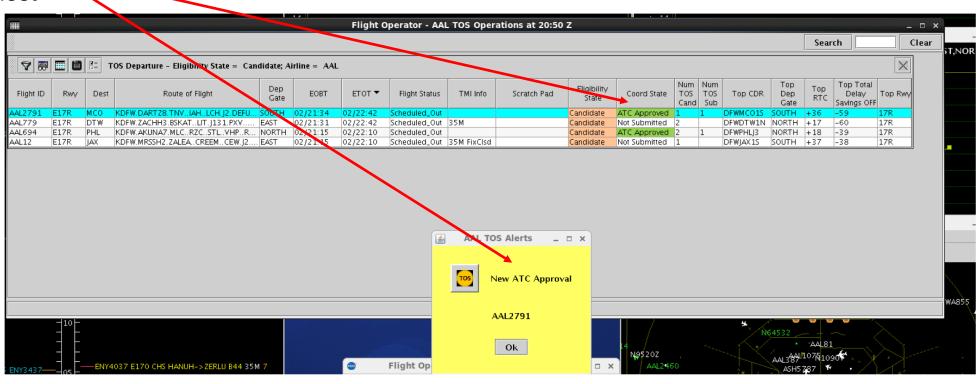